## **Copy and Paste the YouTube Link**

This guide will cover how to insert a YouTube video into your Blackboard course, by copying and pasting the YouTube link directly into the built-in text editor. This will automatically embed the YouTube video into the text editor with just a few short steps.

Step 1: Create or Edit any item type within Blackboard that utilizes a content editor (ex: Announcements, Discussions, Content Items, etc.).

## Step 2: In the Text Editor paste the link to the YouTube video with the use of keyboard shortcuts.

Windows: Ctrl + V

Mac: Command ( $\mathbb{H}$ ) + V

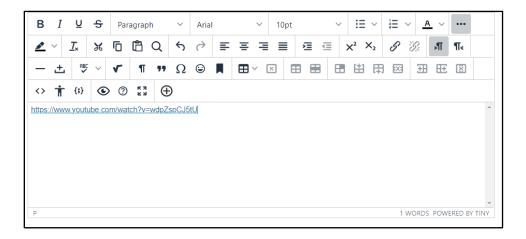

Step 3: Click the Enter or Return key on your keyboard and the YouTube video will embed instantly into the text editor.

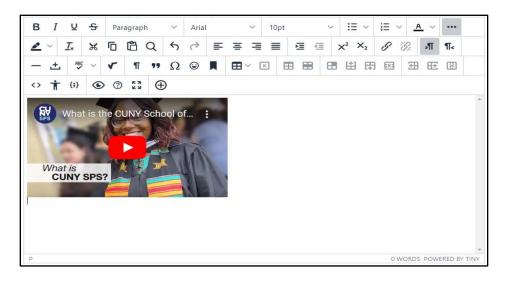

Step 4: Make sure to fill out any required fields and select Submit.

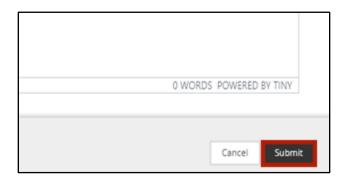

Do you have more questions? Visit our <u>support site</u> for tutorials and links to resources. Or send us an email at <u>FacultySupport@sps.cuny.edu</u>.